## **Mathseeds Assignments**

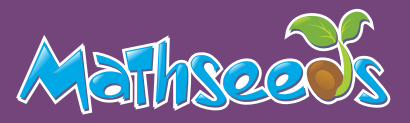

In manage assignments you can create a new assignment for your class or an individual student in just a few clicks. This area of the program allows you to assign driving tests to assist you in ensuring your students are working at the right level. Below are some quick instructions on how to find what you are looking for.

## **Create an Assignment**

To help you focus student learning, create assignments.

- Click Assignments **1**
- Click Create Assignment **2**
- Select your class or individual students **3**
- Add a start and finish date **4**
- Select your year/grade level and then lesson **5**
- Click Create this assignment **6**

## **Assign a Driving Test**

To help ensure students are working on the curriculum level that's right for them, assign driving tests.

- **1** Click Assignments
	- **2** Click Create Assignment
- **3** Select your class or individual students
- **4** Add a start and finish date
- Use the type of activity drop down and select **5** Use the type of activing Test Lesson
- **6** Select your year/grade level, lesson and category
- **7** Click Create this assignment

## **Manage Assignment**

Get a quick view of student's results in Manage Assignments.

- **1**
	- Click Assignments
- Click Manage Assignments **2**
- Select Current or Past Assignments **3**
- Click the Play icon to view results **4**

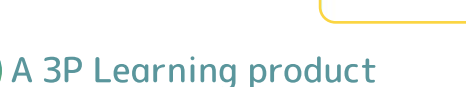

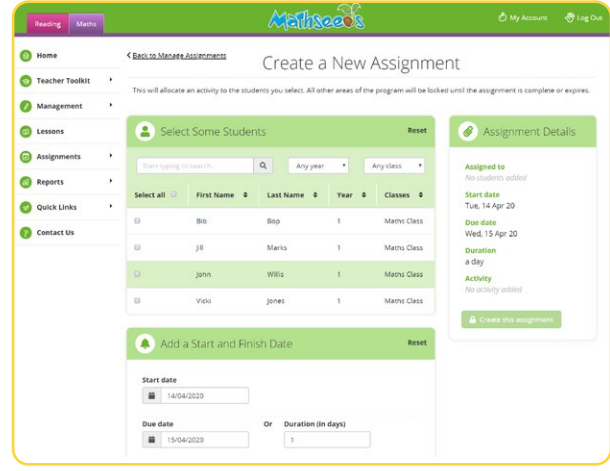

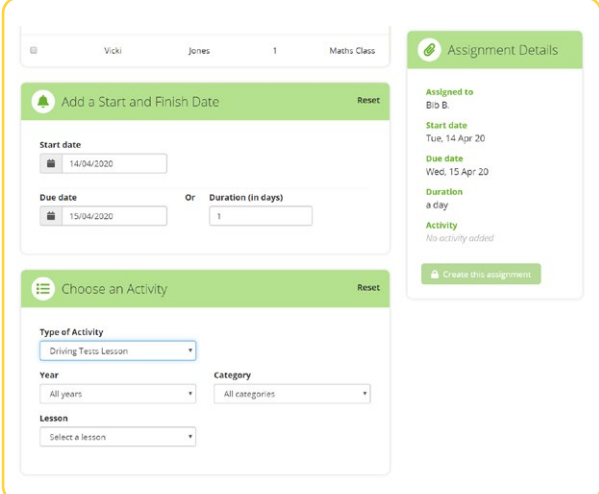

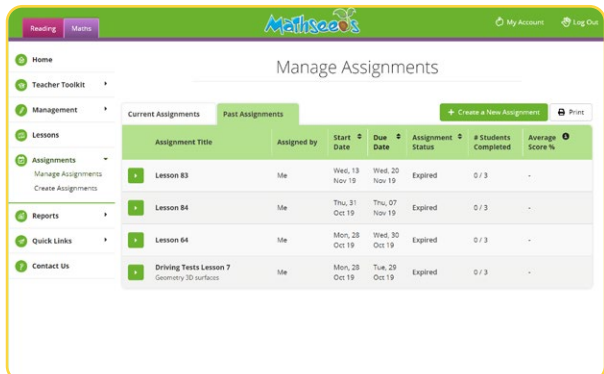